**ООО «ЭНЕРГОСОЛАР»**

# **Программное обеспечение «СП ЭНЕРГОСОЛАР»**

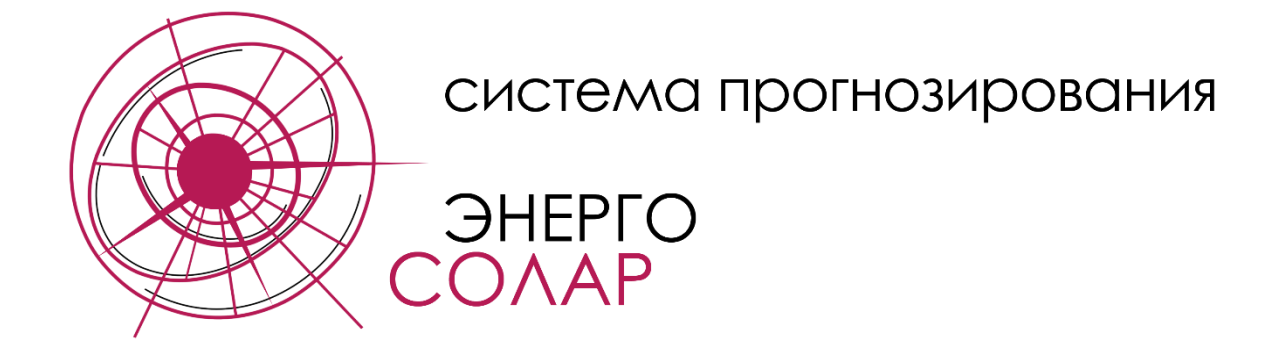

# **Руководство по пользованию программой**

(для версии ПО 1.0)

2022 г.

# Оглавление

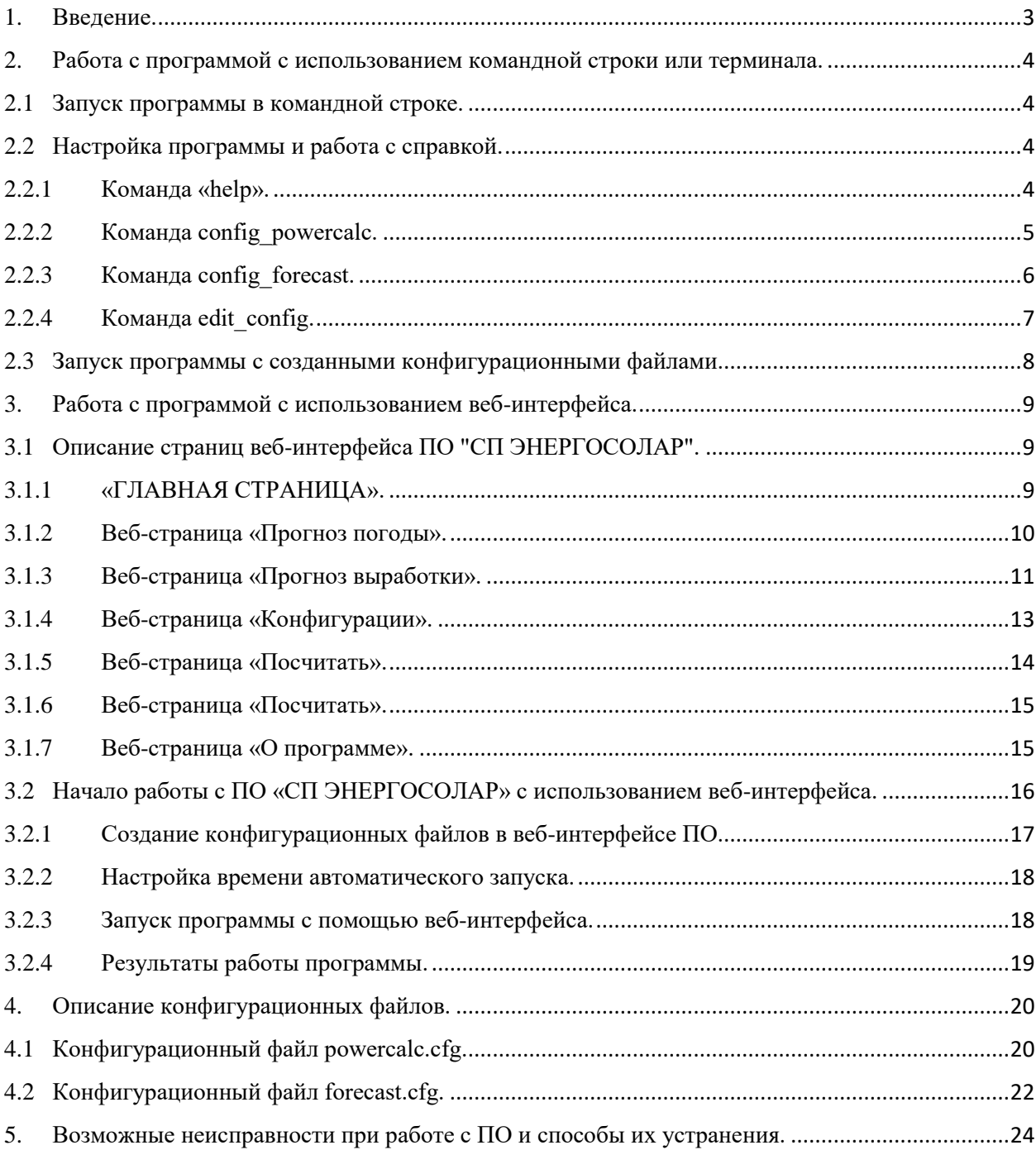

### 1. Введение.

<span id="page-2-0"></span>В данном Руководстве содержится информация, необходимая для работы с установленным программным обеспечением (ПО) «СП ЭНЕРГОСОЛАР».

Работа с программой «СП ЭНЕРГОСОЛАР» может быть реализована двумя способами:

- через командную строку (терминал);

- с использованием веб-интерфейса.

Программа «СП ЭНЕРГОСОЛАР» при настройке служб в операционных системах на базе Linux или задач для операционной системы Windows, может собирать данные о прогнозе погоды и производить расчет прогноза выработки электроэнергии по расписанию в фоновом режиме. Результаты работы программы доступны как в виде файлов с расширением \*.csv, так и в виде графиков и таблиц, отображаемых на веб-страницах ПО «СП ЭНЕРГОСОЛАР».

<span id="page-3-0"></span>2. Работа с программой с использованием командной строки или терминала.

### <span id="page-3-1"></span>2.1 Запуск программы в командной строке.

Для запуска программы СП ЭНЕРГОСОЛАР необходимо запустить исполняемый файл программы (sp\_energosolar\_v1\_0.py) в командной строке, с указанием или без указания интерпретатора python:

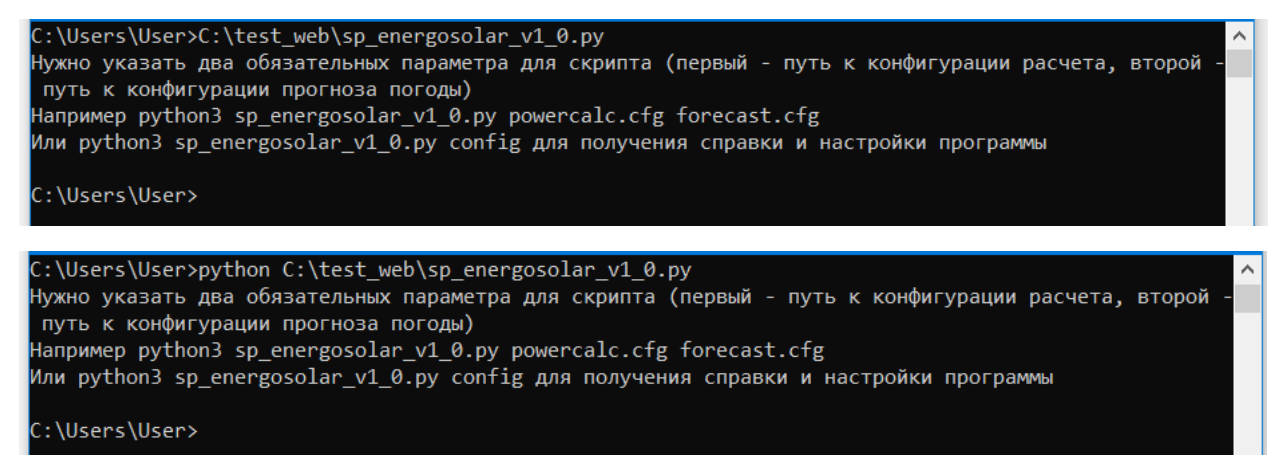

### <span id="page-3-2"></span>2.2 Настройка программы и работа с справкой.

Для получения справки и настройки программы необходимо в командной строке указать аргумент config:

#### **python sp\_energosolar\_v1\_0.py config**

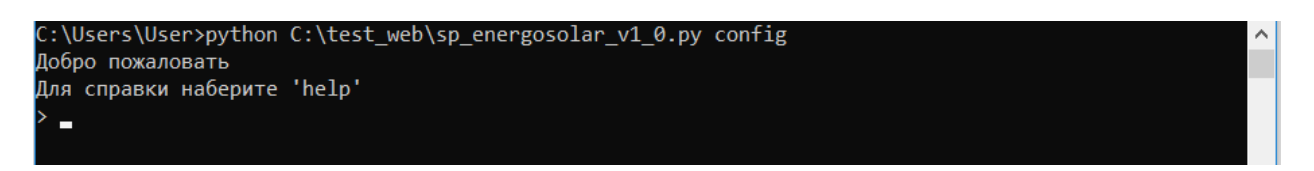

В открывшимся диалоге можно указывать команды, описание которых представлено ниже, а также информация о них содержится в справке.

### 2.2.1 Команда «help».

<span id="page-3-3"></span>Введя в командную строку «help», получаем перечень доступных для ввода команд:

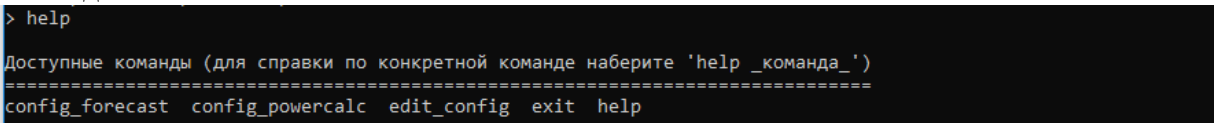

### Для получения справки по каждой команде в отдельности необходимо перед командой указать help, например,

#### **help config\_forecast**

Команда «exit» завершает работу с оболочкой программы и возвращает пользователя в командную строку.

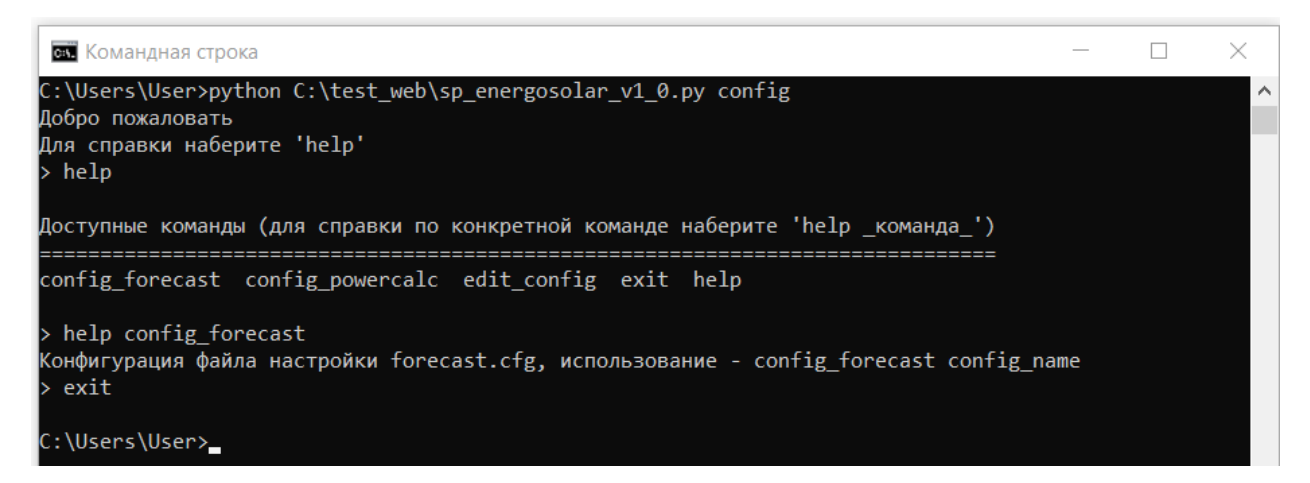

### 2.2.2 Команда config powercalc.

<span id="page-4-0"></span>Команда config powercalc предназначена для создания конфигурационного файла через оболочку ПО используя командную строку. powercalc.cfg Описание конфигурационного файла содержится в разделе 4 данного Руководства. Для запуска процесса создания файла необходимо ввести команду config powercalc с аргументом в виде имени файла, к примеру powercalc.cfg, перед этим войдя в командную строку ПО:

config powercalc powercalc.cfg

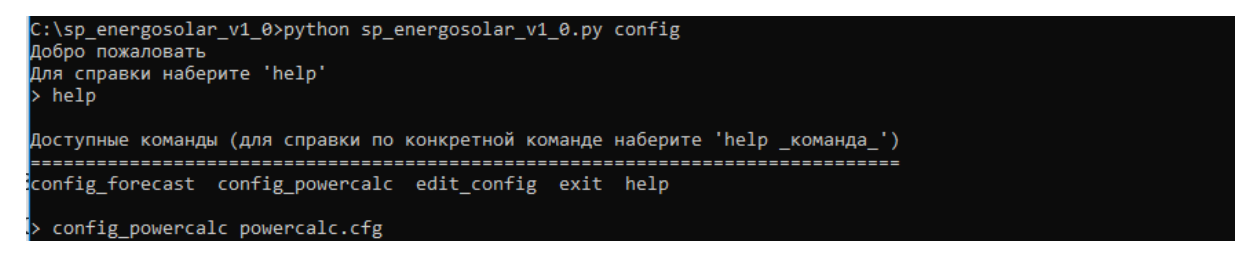

После введения команды пользователю необходимо будет ответить на ряд вопросов, позволяющих создать требуемый конфигурационный файл. При вводе дробных значений необходимо использовать точку в качестве разделительного знака целой и дробной части. Для удобства проверки работы программы в ней предусмотрено создание тестовой конфигурации, которую в дальнейшем можно откорректировать в соответствии с параметрами СЭС:

- Создание тестовой конфигурации powercalc.cfg с указанием полного пути:

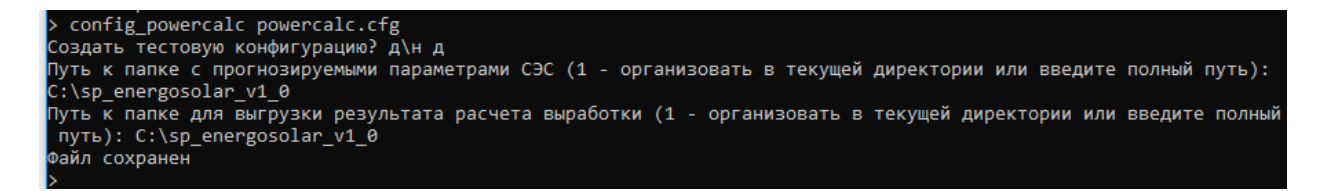

- Создание конфигурации powercalc.cfg с автоматическим заполнением и сохранением файла в текушей лиректории:

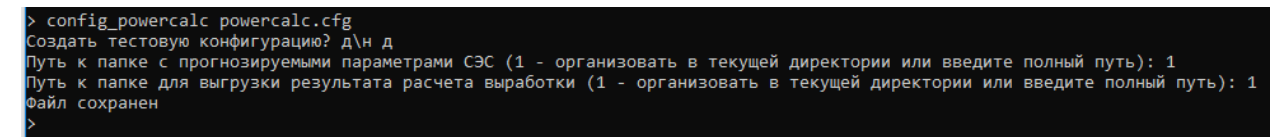

Ниже представлено создание конфигурации powercalc.cfg в командной оболочке ПО с добавлением СЭС:

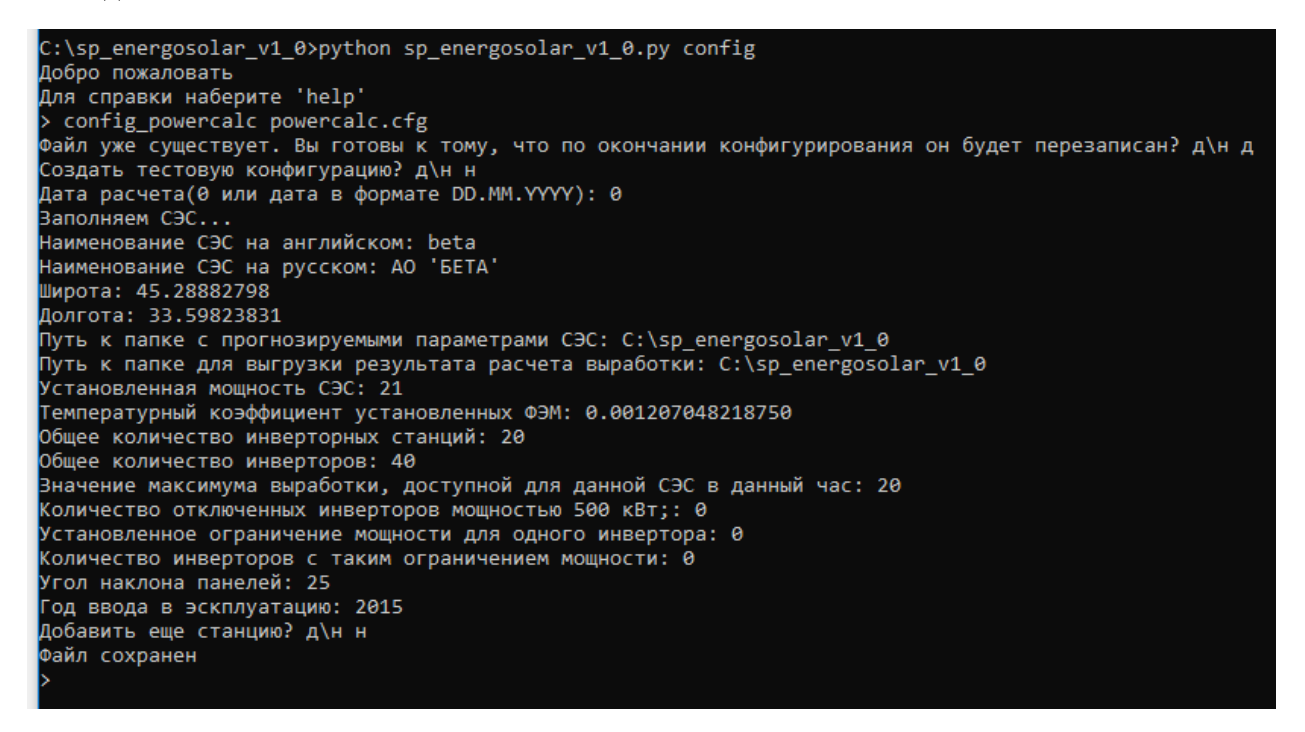

### 2.2.3 Команда config forecast.

<span id="page-5-0"></span>Команда config forecast предназначена для создания конфигурационного файла forecast.cfg через оболочку  $\Pi$ O используя командную строку. Описание конфигурационного файла содержится в разделе 4 данного Руководства. Для запуска процесса создания файла необходимо ввести команду forecast.cfg с аргументом в виде имени файла, к примеру forecast.cfg:

#### config forecast forecast.cfg

После введения команды пользователю необходимо будет ответить на ряд вопросов, позволяющих создать требуемый конфигурационный файл. Для удобства работы программы в ней предусмотрено создание стандартной конфигурации, достаточной для полноценной работы ПО:

- Создание конфигурации forecast.cfg с указанием полного пути:

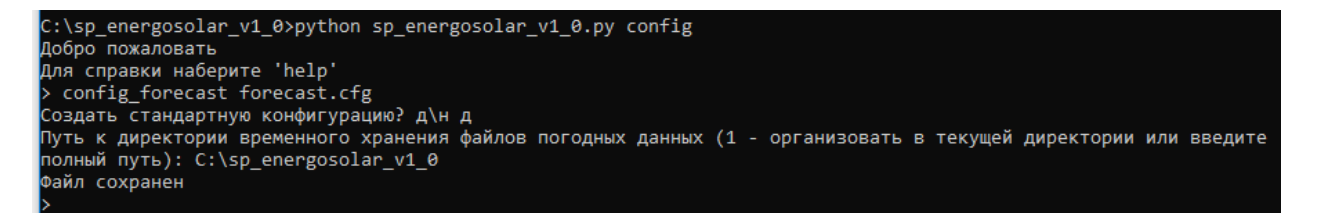

- Создание конфигурации forecast.cfg с автоматическим заполнением и сохранением файла в текущей директории:

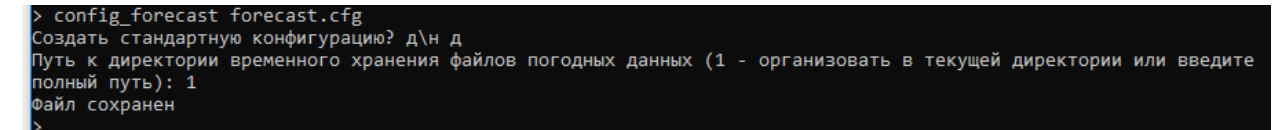

Ниже представлено создание конфигурационного файла powercalc.cfg в командной оболочке ПО:

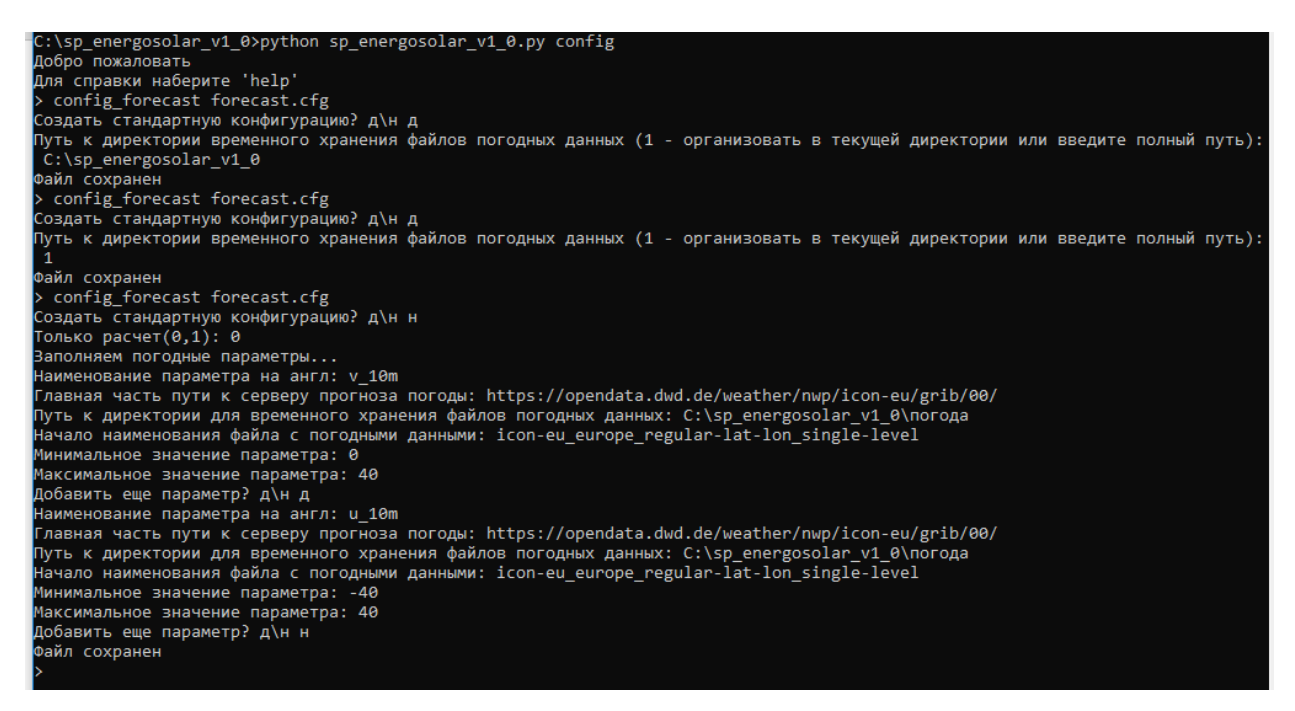

#### 2.2.4 Команда edit config.

<span id="page-6-0"></span>Команда edit\_config позволяет отредактировать уже созданные конфигурационные файлы powercalc.cfg и forecast.cfg через оболочку ПО используя командную строку.

Для запуска процесса редактирования конфигурационного файла необходимо ввести команду edit\_config с аргументом в виде имени файла, к примеру forecast.cfg:

#### **edit\_config forecast.cfg**

Ниже представлен перечень параметров команды edit\_config и процесс редактирования файла forecast.cfg:

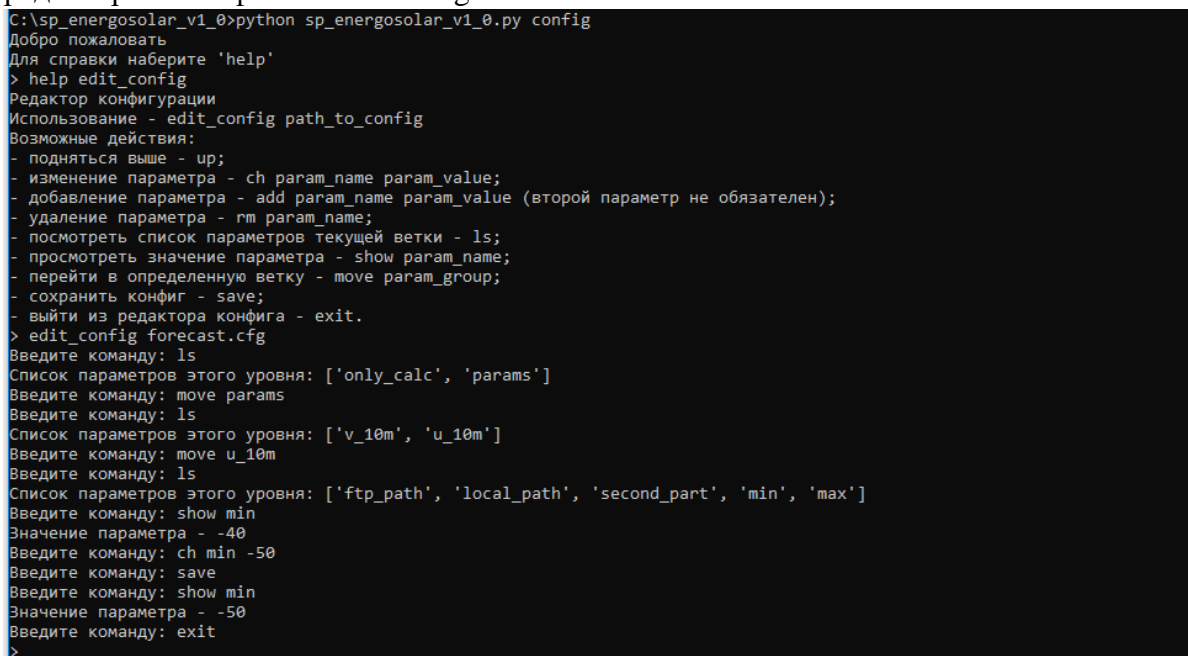

Конфигурационные файлы также могут быть отредактированы любым текстовым редактором, в соответствии с описанием, изложенным в разделе 4.

#### <span id="page-7-0"></span>2.3 Запуск программы с созданными конфигурационными файлами.

Запуск программы с вновь созданными конфигурационными файлами powercalc.cfg и forecast.cfg с использованием командной строки осуществляется следующей командой:

### sp\_energosolar\_v1\_0.py powercalc.cfg forecast.cfg или с указанием интерпретатора

### python sp energosolar v1 0.py powercalc.cfg forecast.cfg

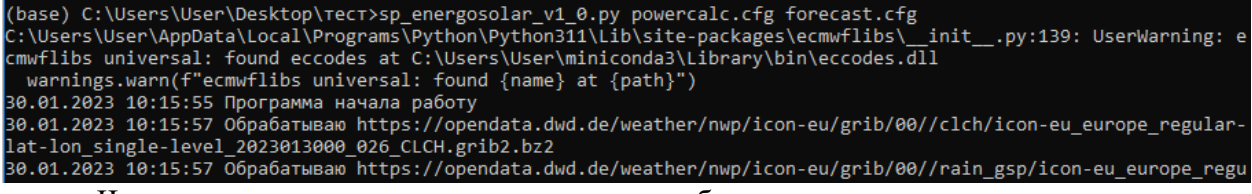

Через какое-то время программа закончит сбор данных, произведет расчет и на экран будет выведено сообщение об успешном завершении работы.

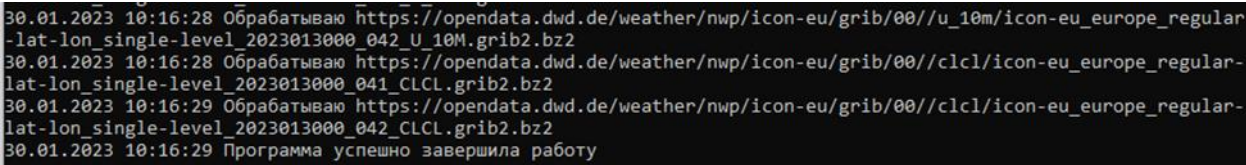

Если практически сразу после запуска программы была выдана критическая ошибка, программу необходимо запустить заново. Возникновение ошибки возможно по причине отсутствия лоступа программы к указанным серверам метеоланных или разрыва соединения при скачивании файлов прогноза погоды. Скорость работы программы зависит от характеристик сервера или ПК, на котором она запускается и скорости соединения с сервером метеоданных.

Результаты прогнозирования выводятся в сѕу файлы и расположены согласно путей, указанных в конфигурационных файлах, в папке с прогнозируемыми параметрами СЭС (ПрогнозПогоды)  $\mathbf{H}$  $\mathbf{B}$ папке ДЛЯ выгрузки результата расчета выработки (ПрогнозВыработки). В каждой из указанных папок содержатся подпапки, определяющие год прогноза/число и месяц прогноза.

Ниже представлен пример получаемых файлов, при открытии в excel, описание наименования колонок содержится в разделе 4:

- Прогноз погоды

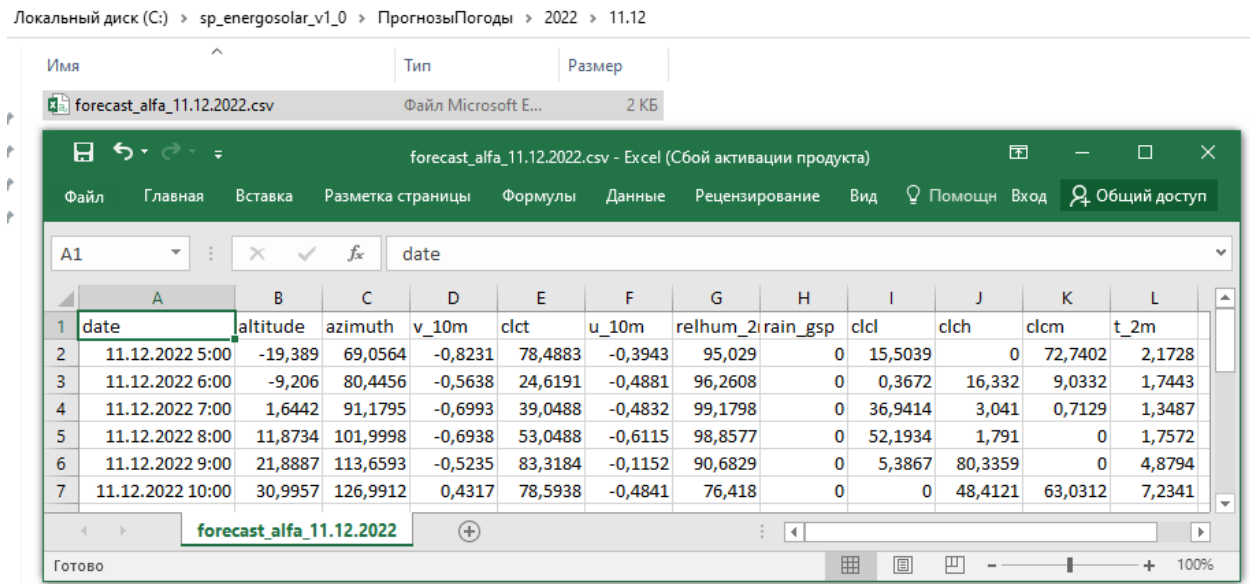

#### - Прогноз выработки

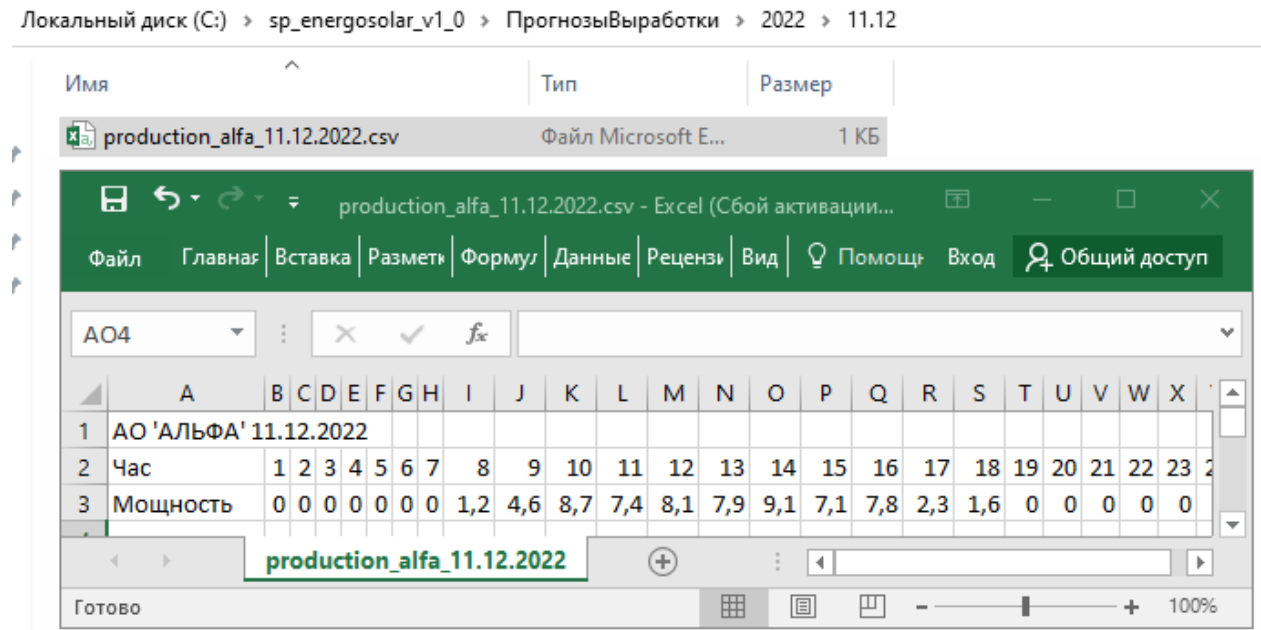

### 3. Работа с программой с использованием веб-интерфейса.

<span id="page-8-1"></span><span id="page-8-0"></span>Для удобной работы с ПО предусмотрено наличие веб-интерфейса. Ниже представлено описание страниц веб-интерфейса и работа с ними.

### 3.1 Описание страниц веб-интерфейса ПО "СП ЭНЕРГОСОЛАР".

### 3.1.1 «ГЛАВНАЯ СТРАНИЦА».

<span id="page-8-2"></span>При переходе на веб-страницу ПО "СП ЭНЕРГОСОЛАР" открывается главная страница с описанием и функциональными возможностями программы:

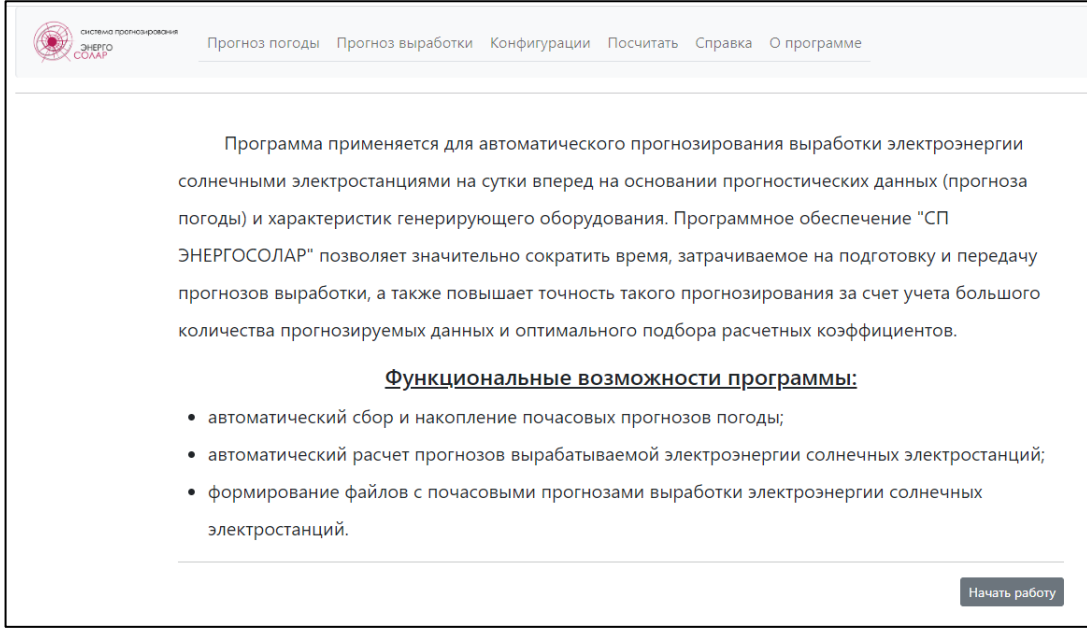

Навигация по сайту осуществляется с помощью навигационного меню расположенного сверху страницы.

Навигационное меню состоит из 5 веб-страниц:

- "Прогноз погоды";
- "Прогноз выработки";
- "Конфигурации";
- "Посчитать";
- "Справка";
- <span id="page-9-0"></span>• "О программе".

### 3.1.2 Веб-страница «Прогноз погоды».

При переходе на данную страницу впервые будет выдано сообщение о неверном файле конфигурации (что так же указывает и на его отсутствие):

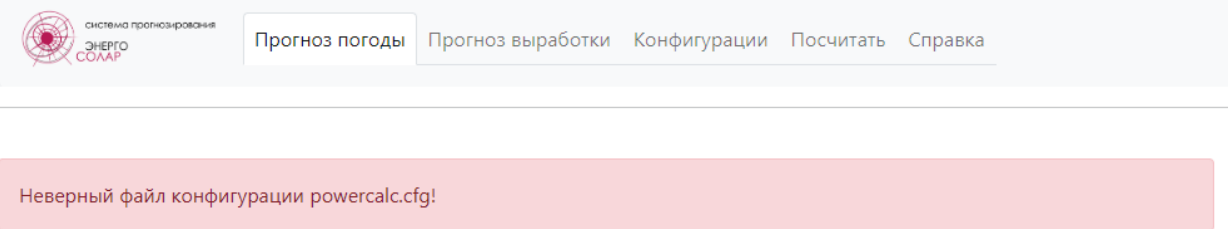

Ниже представлена веб-страница «Прогноз погоды» с загруженным файлом конфигурации и собранными ранее метеоданными.

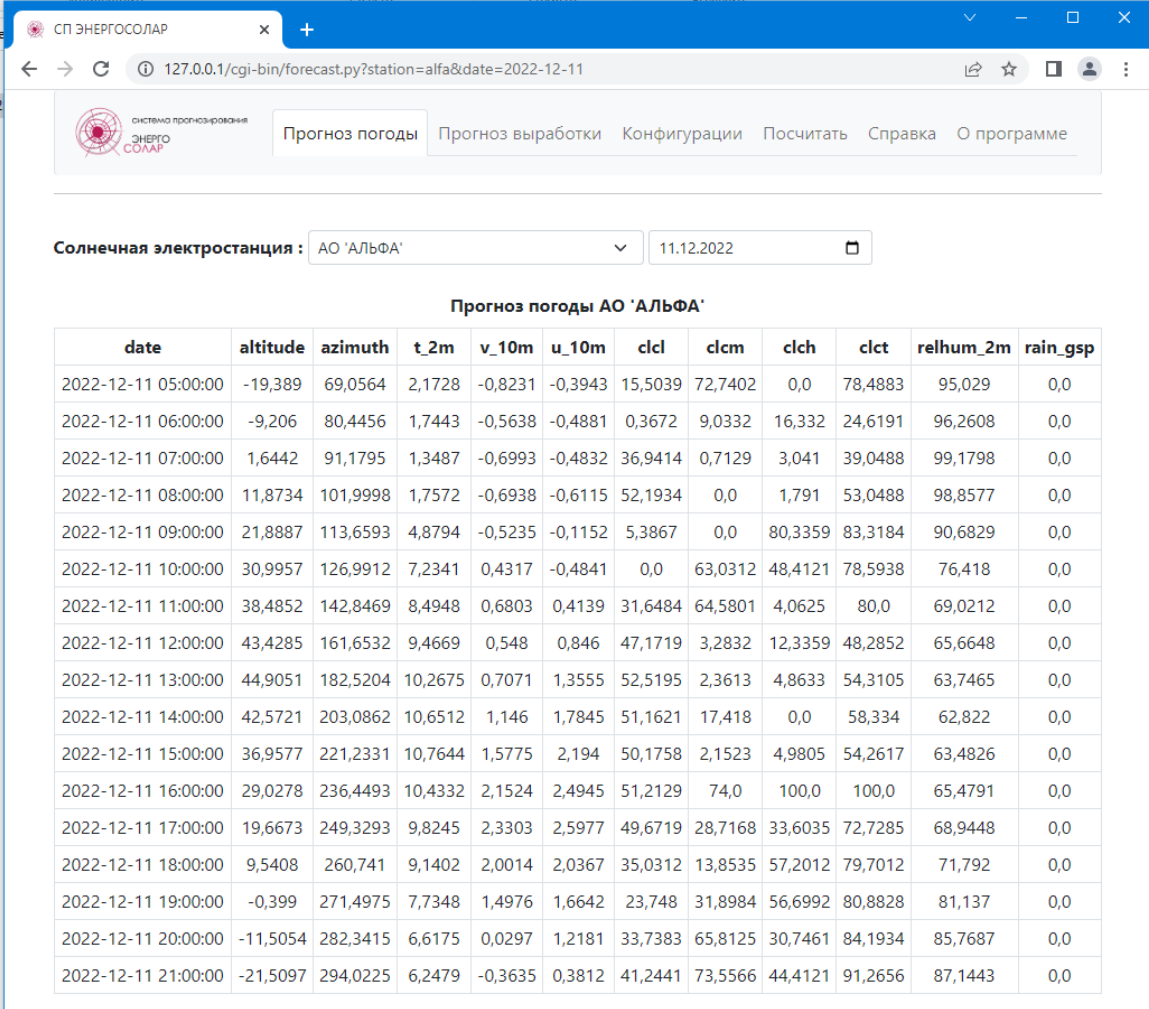

На веб-странице в верхней части расположено окно для выбора солнечной электростанции и окно выбора даты прогноза. При выборе электростанции и даты прогноза на веб-странице отобразится табличная информация, считанная с файлов прогноза погоды, для указанной солнечной электростанции, если такой имеется в каталоге указанном в файле конфигурации.

Если на выбранную дату отсутствует файл с прогнозом погоды, то на веб-страницу будет выведено соответствующее сообщение.

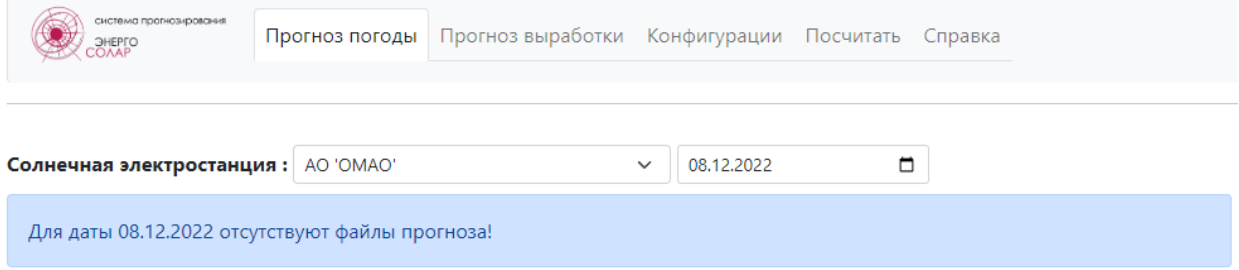

3.1.3 Веб-страница «Прогноз выработки».

<span id="page-10-0"></span>При переходе на данную страницу впервые будет выдано сообщение о неверном файле конфигурации (что так же указывает и на его отсутствие):

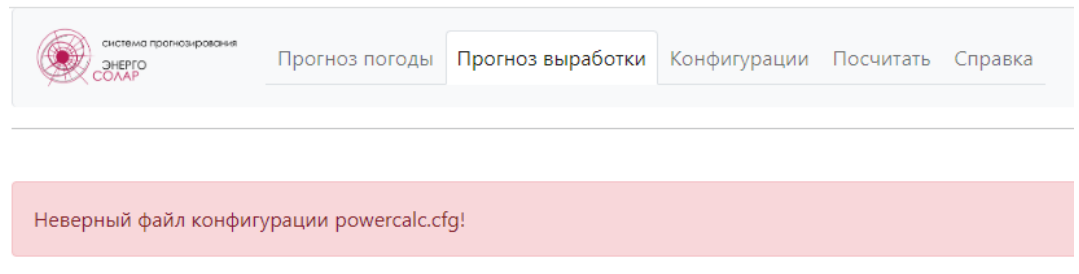

Ниже представлена страница «Прогноз выработки» с загруженным файлом конфигурации и выполненным расчетом.

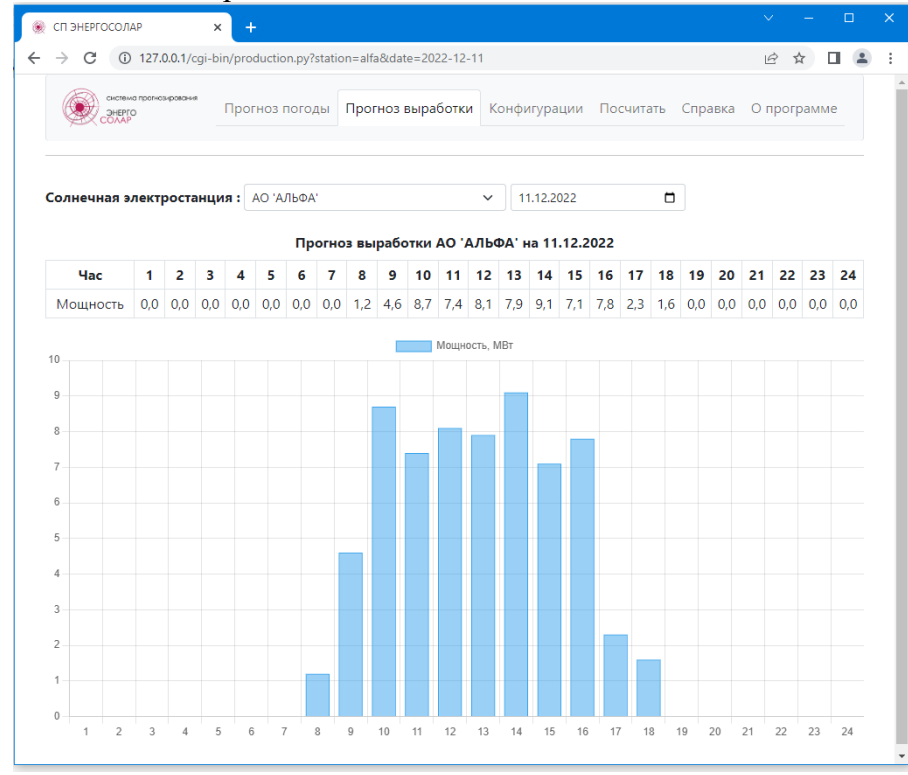

Данная страница также имеет меню выбора СЭС и выбора даты прогноза аналогичные веб-страницы «Прогноз погоды».

При выборе СЭС из меню списка сразу происходит обновление данных для выбранной станции.

Если на выбранную дату отсутствует файл с прогнозом выработки, то на вебстраницу будет выведено соответствующее сообщение.

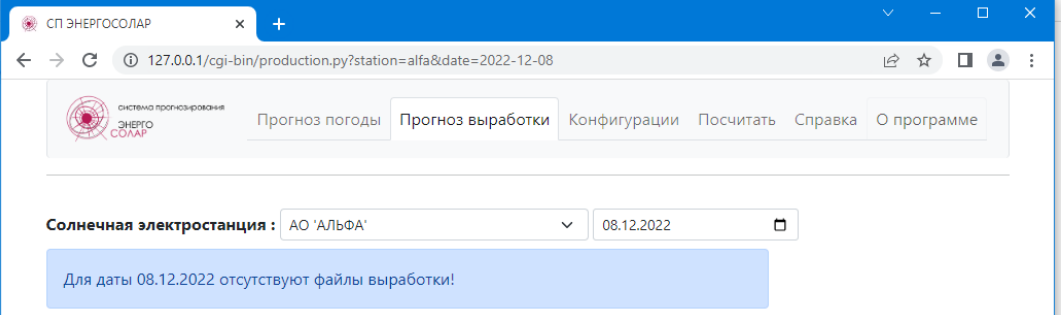

Для вывода данных по всем СЭС используется кнопка «Отобразить все СЭС», которая становится активна при кол-ве СЭС в системе более одной. При ее нажатии на вебстраницу будет выведена общая таблица по всем настроенным СЭС, а так же графическое представление выработки.

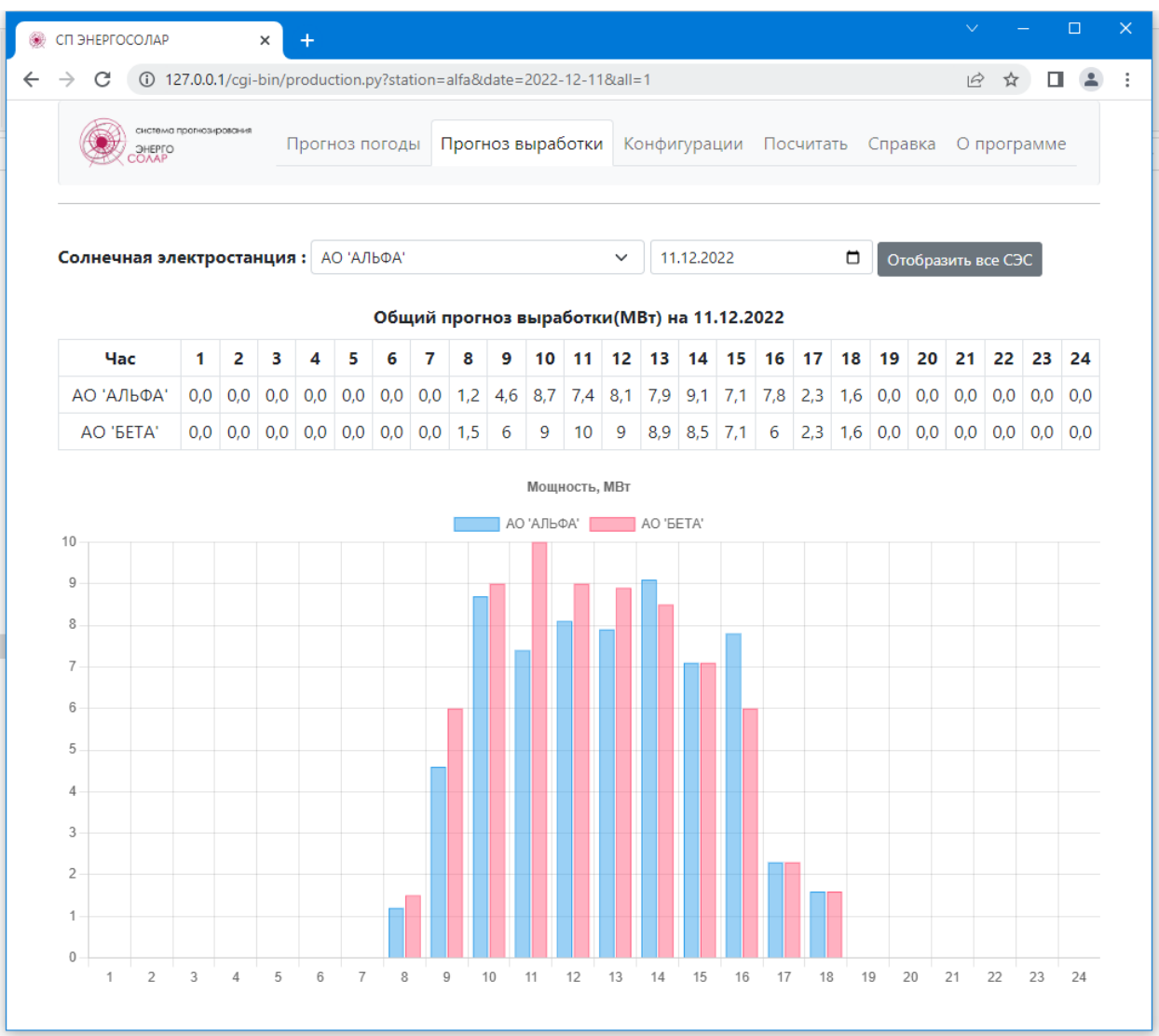

### 3.1.4 Веб-страница «Конфигурации».

<span id="page-12-0"></span>На веб-странице «Конфигурация» можно настроить автоматический запуск в указанное время, загрузить файлы конфигурации, просмотреть и отредактировать их с последующим сохранением. Так же предусмотрена загрузка тестовой конфигурации СЭС и стандартная конфигурации для сбора прогноза метеоданных, достаточных для произведения расчета выработки электрической энергии.

При загрузке файла конфигурации производится его оценка на корректность и в случае если файл не соответствует описанию он не будет загружен. Описание конфигурационных файлов имеется как в данном Руководстве в разделе 4, так и на веб-странице «Справка».

Для автоматического запуска сбора прогнозных метеоданных и расчета прогноза выработки электроэнергии, для стандартной конфигурации, можно указать время с 7:00 до 23:00. Указанный диапазон времени обусловлен временем создания файлов прогноза погоды на сервере провайдера и временем их опубликования. Чек-бокс позволяет включить или отключить функцию автоматического запуска программы.

Ниже представлен вид веб-страницы с уже загруженной ранее конфигурацией.

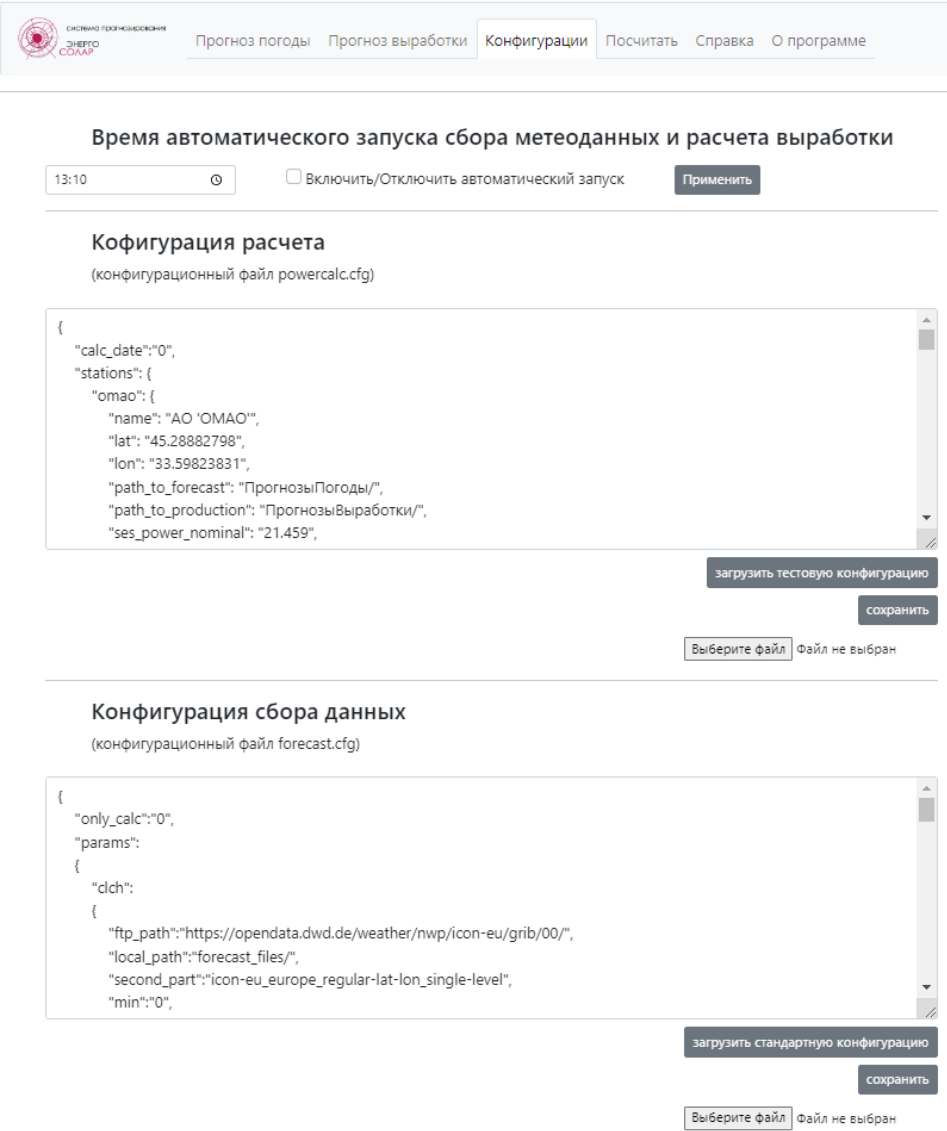

Веб страница разделена условно на три части:

- в верхней части настраивается время запуска программы и включение/отключения данной функции;

- в средней части настраивается конфигурационный файл powercalc.cfg;

- в нижней части конфигурационный файл forecast.cfg.

### 3.1.5 Веб-страница «Посчитать».

<span id="page-13-0"></span>На данной веб-странице можно произвести ручной запуск процесса скачивания файлов прогноза метеоданных с последующим расчетом прогноза выработки электроэнергии.

На веб-странице расположены следующие элементы:

- выбор даты, для которой необходимо призвести расчет прогноза выработки электроэнергии по имеющимся в каталоге программы файлам с метеоданными. Либо выбор даты для скачивание прогноза с сервера провайдера погоды, в данном случае возможно скачать прогноз только на сутки вперед;

- выбор действия, «Скачивание и расчет» - производится скачивание файлов с сервера провайдера погоды и расчет прогноза выработки электроэнергии, «Только расчет» - производится расчет прогноза выработки электроэнергии по имеющимся в каталоге программы файлам с метеоданными;

- кнопка «Изменить конфигурацию», по нажатию на которую производится запись выбранного действия в текущую конфигурацию программы;

- кнопка «Запуск», после её нажатия, в соответствии с выбранным действием, запускается расчет прогноза выработки электрической энергии с скачиванием (если выбранное действие «Скачиванеи и расчет») или с использованием имеющихся (если выбранное действие «Только расчет») файлов прогноза погоды.

Ниже представлено отображение веб-страницы «Посчитать»:

- При выборе действия «Скачивание и расчет».

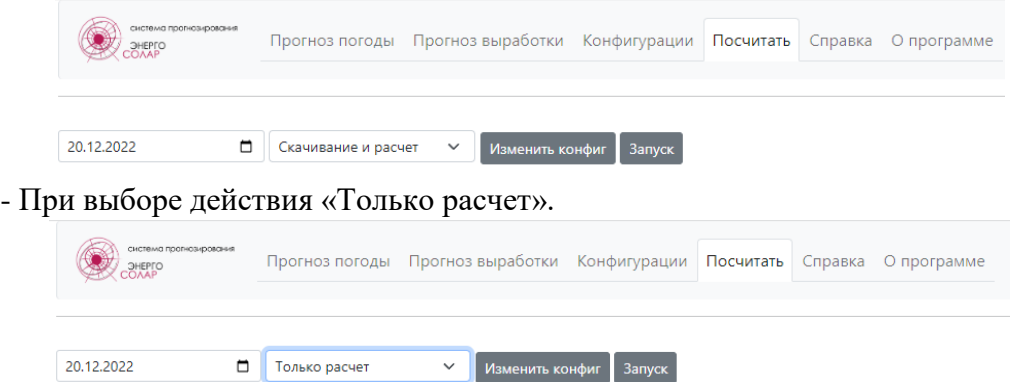

- После нажатия кнопки «Запуск», если файлы прогноза погоды на сервере провайдера погоды уже не доступны.

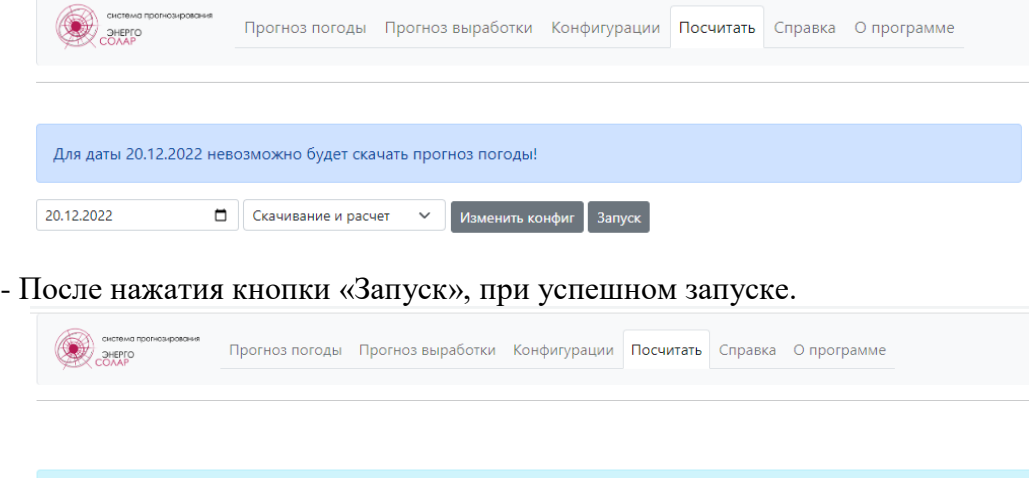

.<br>Скачивание прогноза и расчет запущен, через некоторое время результат расчета будет доступен во вкладке "Прогноз выработки"

### 3.1.6 Веб-страница «Посчитать».

<span id="page-14-0"></span>На данной веб-странице представлена справочная информация о программе, а именно:

- Функциональное описание программы;

- Общие сведения о конфигурировании программы;

- Описание и примеры конфигураций.

Ниже представлено отображение веб-страницы «Справка»:

Прогноз погоды Прогноз выработки Конфигурации Посчитать Справка Опрограмме **ONE OF** 

#### Функциональное описание программы «СП ЭНЕРГОСОЛАР»

ПО «СП ЭНЕРГОСОЛАР» реализует модель краткосрочного почасового прогнозирования выработки (горизонт прогнозирования - «на сутки вперёд») произвольной солнечной электростанции (ориентация фотоэлектрических панелей: южная, солнечный трекер - отсутствует) на основании зависимости величины солнечного излучения, достигшего плоскости фотоэлектрической панели, от прозрачности атмосферы (формула Бугера), с учётом данных о состоянии генерирующего оборудования СЭС

Плотность энергии солнечного излучения, достигающего атмосферы Земли, известна, и составляет в среднем 1,367 кВт/м<sup>2</sup> (солнечная постоянная). Это излучение ослабляется в атмосфере путём отражения от облаков, а также путём поглощения и рассеяния пропорционально количеству поглощающих и рассеивающих частиц на его пути, которое в свою очередь зависит от плотности атмосферы и её оптической массы, т.е. от длины пути лучей сквозь атмосферу.

#### Исходными данными для алгоритма прогнозирования являются:

- географические координаты места локации СЭС (широта, долгота);
- угол наклона фотоэлектрических панелей;
- конфигурационные данные СЭС (общее количество инверторов, номинальная мощность единичного инвертора, общая установленная мощность СЭС, количество
- инверторов, находящихся в работе, а также инверторов, имеющих ограничение мощности);
- расчётные величины, определяющие характер движения Солнца (значения высоты и угла стояния Солнца в конкретную дату и конкретное время для конкретной СЭС); • температурные коэффициенты фотоэлектрических модулей, установленных на солнечной электростанции;
- прогностические данные о величине облачности на трёх ярусах (высоком, среднем, нижнем), каждый из которых обладает своим (усреднённым) коэффициентом отражения (альбедо);
- прогностические данные о температуре и относительной влажности воздуха;
- прогностические данные об интенсивности возможных осадков и скорости ветра.

<span id="page-14-1"></span>Все прогностические данные берутся из открытых источников. Обеспечивается их автоматизированный сбор, хранение, первичная обработка

# 3.1.7 Веб-страница «О программе».

На странице представлена информация о разработчике ПО и контактные данные.

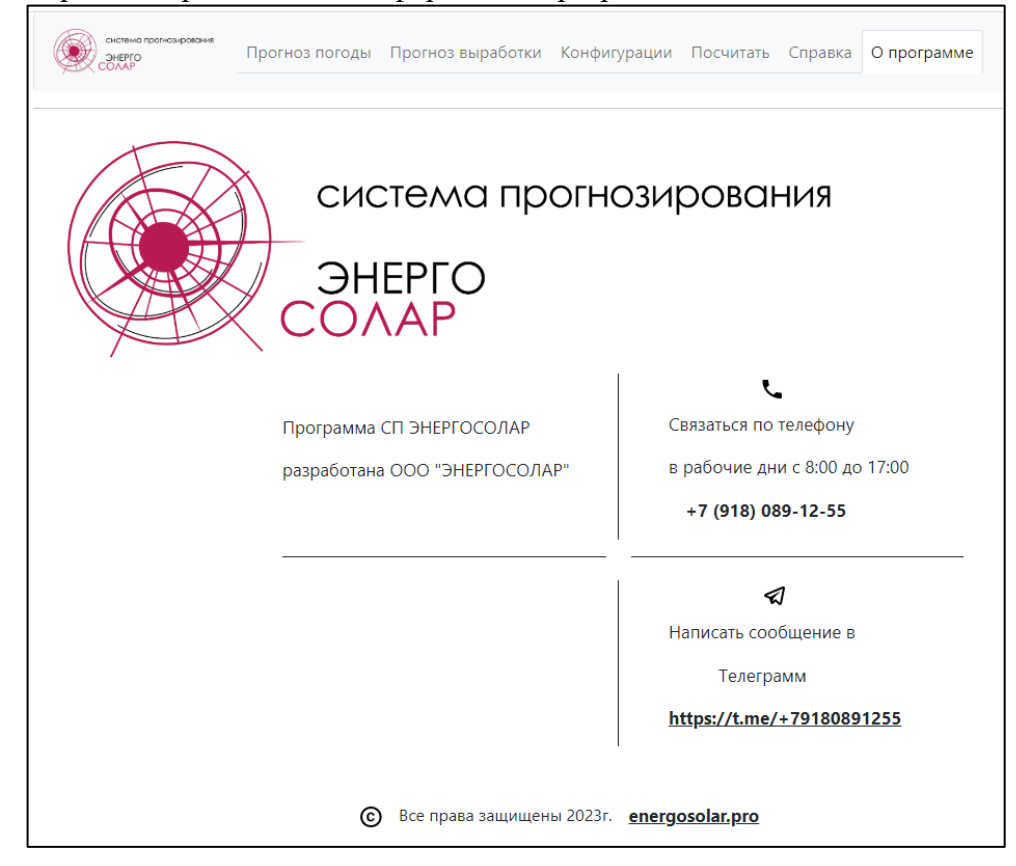

### 3.2 Начало работы с ПО «СП ЭНЕРГОСОЛАР» с использованием веб-интерфейса.

<span id="page-15-0"></span>При первом запуске веб-сайта ПО «СП ЭНЕРГОСОЛАР» рекомендуется перейти на веб-страницу «Справка» и ознакомится с информацией, которая там размещена. Переход может быть также осуществлен нажатием кнопки «Начать работу».

SHEPEC Прогноз погоды Прогноз выработки Конфигурации Посчитать Справка Опрограмме Программа применяется для автоматического прогнозирования выработки электроэнергии солнечными электростанциями на сутки вперед на основании прогностических данных (прогноза погоды) и характеристик генерирующего оборудования. Программное обеспечение "СП ЭНЕРГОСОЛАР" позволяет значительно сократить время, затрачиваемое на подготовку и передачу прогнозов выработки, а также повышает точность такого прогнозирования за счет учета большого количества прогнозируемых данных и оптимального подбора расчетных коэффициентов. Функциональные возможности программы: • автоматический сбор и накопление почасовых прогнозов погоды;

- автоматический расчет прогнозов вырабатываемой электроэнергии солнечных электростанций;
- формирование файлов с почасовыми прогнозами выработки электроэнергии солнечных электростанций.

После ознакомления с информацией о работе программы и структурой конфигурационных файлов, необходимо подготовить информацию о солнечной электростанции, для которой планируется использование возможностей ПО «СП ЭНЕРГОСОЛАР», а именно:

- географические координаты места локации СЭС (широта, долгота);

- общая установленная мощность СЭС;

- год ввода в работу СЭС;

- угол наклона и параметры (температурный коэффициент) фотоэлектрических панелей;

- общее количество инверторов;
- номинальная мощность единичного инвертора;
- количество инверторов, находящихся в работе;
- количество инверторов, имеющих ограничение мощности;
- значение максимума выработки, доступной для данной СЭС.

Указанная информация необходима для создания конфигурационного файла powercalc.cfg. Более детальная информация о файлах конфигурации представлена в раделе 4 данного Руководства.

Файлы конфигурации могут быть созданы с помошью текстового редактора, с использованием командной строки (см. пункты 2.2.2-2.2.3) и с использованием вебинтерфейса.

Начать работу

### 3.2.1 Создание конфигурационных файлов в веб-интерфейсе ПО.

<span id="page-16-0"></span>Для создания конфигурационных файлов необходимо перейти на веб-страницу «Конфигурации».

В открывшемся окне в разделе «Конфигурация расчета», необходимо создать (загрузить) конфигурационный файл (powercalc.cfg). Так же можно воспользоватся загрузкой тестовой конфигурации с последующим ее редактированием.

После создания (загрузки) конфигурации расчета необходимо ее сохранить нажав соответствующую кнопку «сохранить». Если конфигурация расчета заполнена правильно то произойдет перезагрузка страницы и в окне редактора конфигурации расчета отобразиться созданная конфигурация. До нажатия кнопки «сохранить» загруженная, тестовая или созданная вручную конфигурация лишь отображается на веб-странице и при ее перезагрузки (переходе на другую веб-страницу) все введенные данные будут потеряны.

Ниже представлена части веб-страницы «Конфигурации» - Конфигурация расчета, с загруженной тестовой конфигурацией:

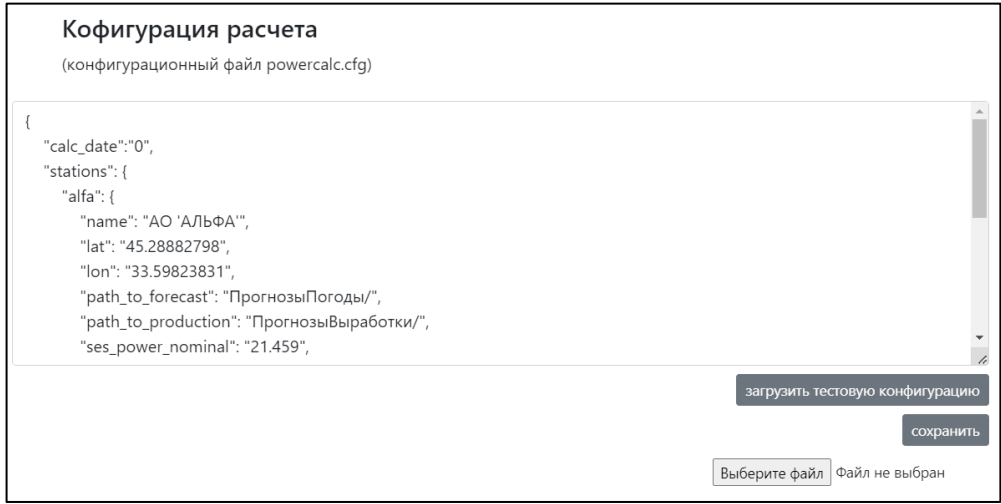

Далее необходимо создать конфигурацию сбора данных (конфигурационный файл forecast.cfg). В программе предусмотрена загрузка стандартной конфигурации, путем нажатия кнопки «загрузить стандартную конфигурацию», для ее сохранения необходимо нажать кнопку «сохранить». Стандартной конфигурации для сбора данных о прогнозируемых метеопараметрах достаточно для работы программы и выполнения расчета прогноза выработки электрической энергии.

Ниже представлена части веб-страницы «Конфигурации» - Конфигурация сбора данных, с загруженной тестовой конфигурацией:

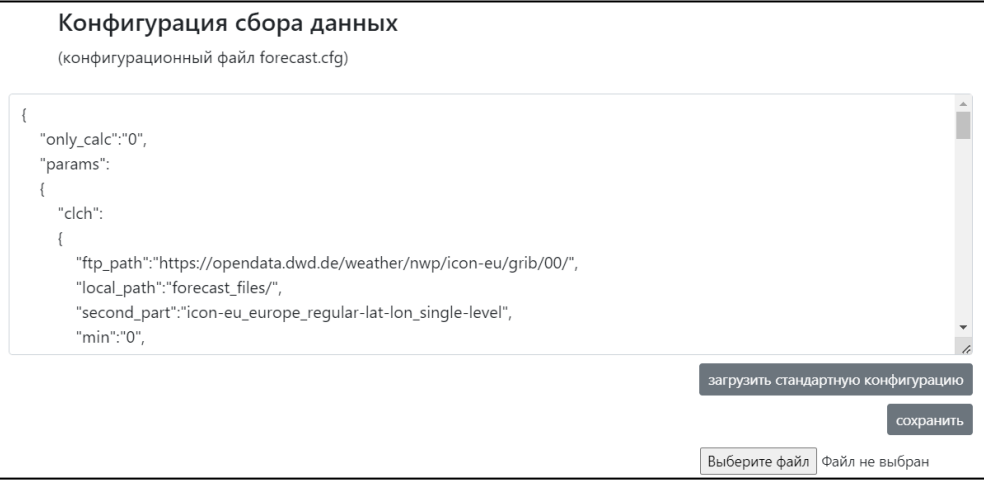

### <span id="page-17-0"></span>3.2.2 Настройка времени автоматического запуска.

На веб-странице «Конфигурация» можно произвести настройку времени автоматического запуска сбора метеоданных и включение/отключения функции автоматического запуска программы. Для того, чтобы настроить время запуска необходимо в соответствующем поле (см. ниже) выбрать или ввести необходимое время, при этом кратность времени должна составлять 10 минут. Выбор времени ограничен и может быть с 7:00 до 23:00 по Московскому времени. После выбора времени запуска необходимо включить функцию путем установки чек-бокса и нажать кнопку «Применить».

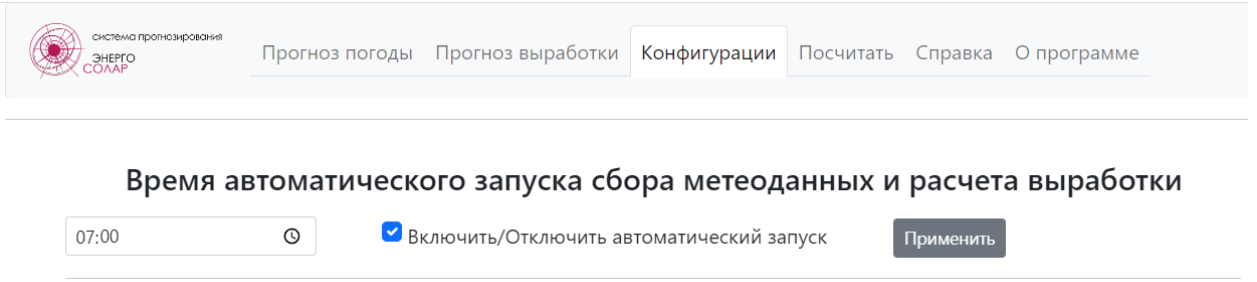

При достижении указанного времени программа автоматически, не зависимо от наличия открытой веб-страницы ПО, произведет запуск основного исполняемого файла ПО с указанными конфигурационными файлами. В результате работы программы будут сформированы файлы прогноза погоды и файлы прогноза выработки электроэнергии, в каталогах (папках), указанных в конфигурационных файлах. Так же результат работы программы будет доступен в веб-интерфейсе, на страницах «Прогноз погоды» и «Прогноз выработки».

3.2.3 Запуск программы с помощью веб-интерфейса.

<span id="page-17-1"></span>Сбор метеоданных с сайта провайдера погоды и расчет прогноза выработки электрической энергии может быть запущен в любое время на веб-странице «Посчитать».

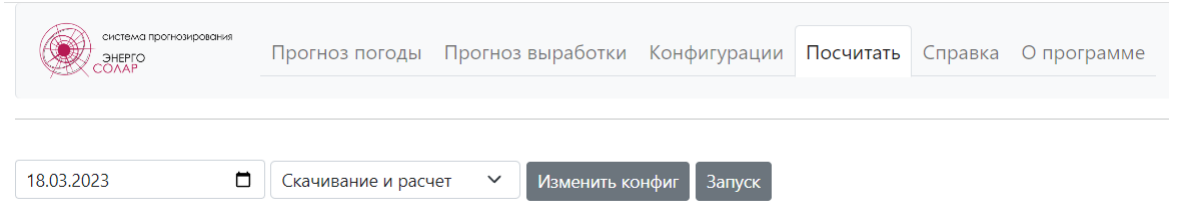

На веб-странице «Посчитать» в поле выбора даты указан следующий день, для которого требуется произвести расчет прогноза-выработки электрической энергии. Для запуска программы в таком случае требуется нажать только кнопку «Запуск», после чего программа начнет загрузку метеоданных и расчет прогноза выработки.

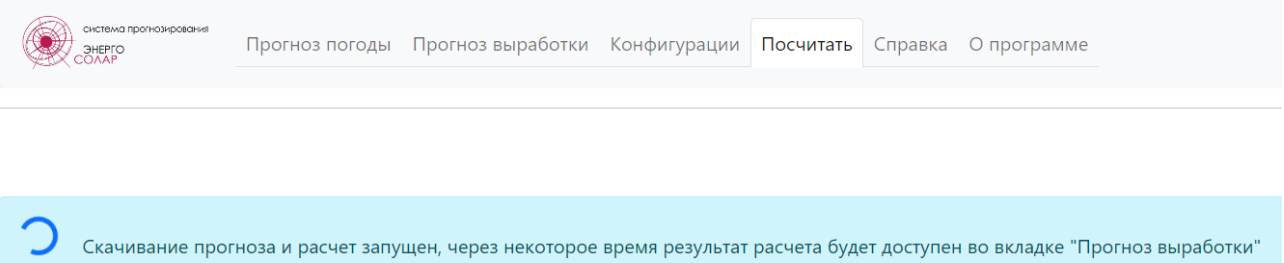

После успешного сбора данных и расчета прогноза выработки электрической энергии будет выведено сообщение.

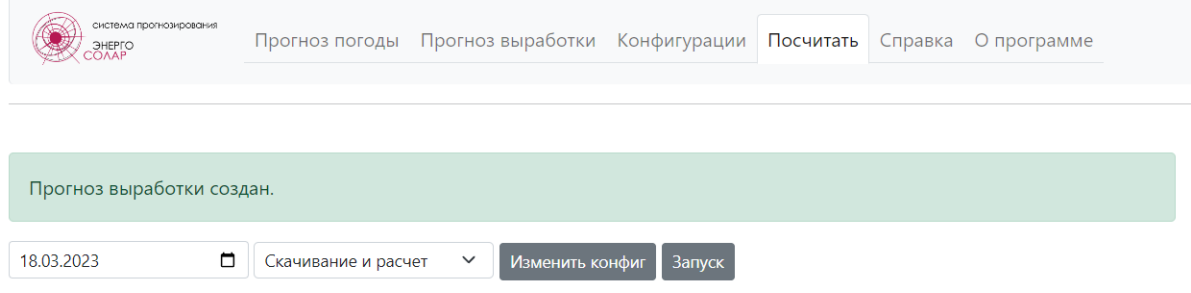

Запуск на дату отличную от следующего дня возможен только при наличии уже собранных ранее прогнозных данных. В таком случае необходимо выбрать в качестве действия «Только расчет», нажать сначала кнопку «Изменить конфиг» затем нажать кнопку «Запуск».

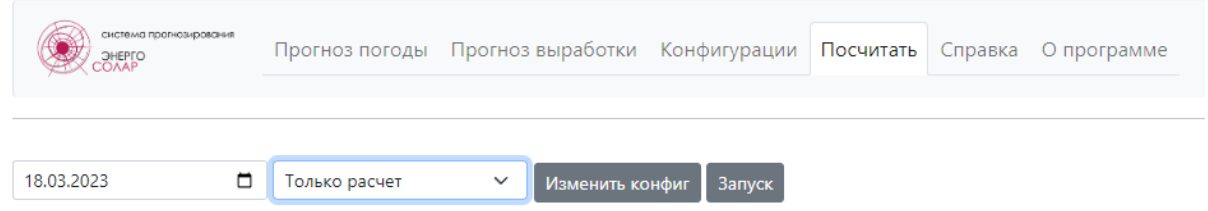

Если файлы прогноза погоды на заданную дату будут отсутствовать в папке (каталоге) программы, то будет выведено соответствующее сообщение.

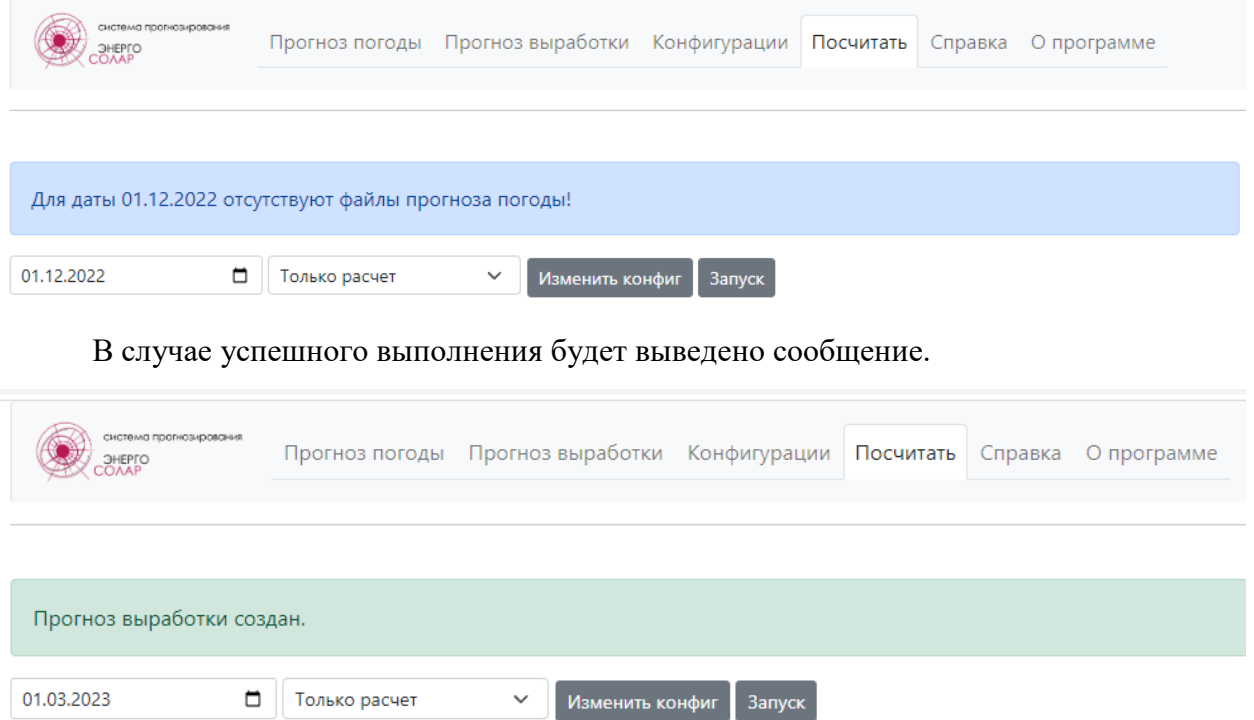

3.2.4 Результаты работы программы.

<span id="page-18-0"></span>Результаты работы программы представлены на веб-страницах «Прогноз погоды» и «Прогноз выработки». Описание указанных веб-страниц представлено в пунктах 3.1.2 и 3.1.3 данного Руководства.

### 4. Описание конфигурационных файлов.

<span id="page-19-0"></span>Файлы конфигурации используются для более гибкой настройки сбора прогноза погодных данных и расчета прогнозирования выработки солнечной электростанции. Они имеют структуру классических json файлов, однако, в отличие от стандартных файлов json, существует возможность использования комментариев в любом месте файла. Комментарии в файлах являются однострочными и начинаются с символа «;».

### <span id="page-19-1"></span>4.1 Конфигурационный файл powercalc.cfg.

Конфигурационный файл powercalc.cfg содержит в себе обязательный ключ «calc date», значение которого определяет следующее:  $0 -$ программа выполняет расчет прогноза выработки СЭС за следующий день; если в качестве значения указана дата в формате «ДД.ММ.ГГГГ», то расчет будет производиться за эту дату; остальные значения нелопустимы. Файл также солержит в себе обязательный ключ «stations», внутри которого расположен набор СЭС. Ключом для СЭС является ее краткое наименование, например, «alfa», «beta» и т.п.

Каждая СЭС должна содержать обязательный набор следующих ключей:

«пате» - полное наименование СЭС на русском языке;

«lat» - географическая широта СЭС;

«lon» - географическая долгота СЭС;

«path to forecast» - абсолютный путь к директории, предназначенной для сохранения файла прогноза погоды и последующей загрузки этого файла для обработки;

«path to production» - абсолютный путь к директории, предназначенной для сохранения файла прогноза выработки:

«ses power nominal» - установленная мощность СЭС;

«beta» - температурный коэффициент установленных ФЭМ;

«numsis» - общее количество инверторных станций;

«nums» - общее количество инверторов;

«max power» - значение максимума выработки, доступной для данной СЭС;

«inv off 500» - количество отключенных инверторов мощностью 500 кВт;

«limit» - установленное ограничение мощности;

«limit count» - количество инверторов с таким ограничением мощности;

«year» - год ввода в эксплуатацию СЭС.

Лобавление в этот набор других пар вида «ключ:значение» не приведет к изменению логики расчета.

Для добавления к расчету новых СЭС необходимо в секции «stations», после закрывающей фигурной скобки, поставить запятую и повторить структуру для указания параметров СЭС.

Ниже представлено два вида содержания конфигурационного файла powercalc.cfg. с указанием одной и двух СЭС.

Конфигурационный файл с указанием параметров одной СЭС (тестовый):

```
\{"calc date":"0",
  "stations": {
     "alfa": {
       "name": "АО 'АЛЬФА'",
       "lat": "45.28882798",
       "lon": "33.59823831",
       "path_to_forecast": "ПрогнозыПогоды/",
       "path_to_production": "ПрогнозыВыработки/",
       "ses_power_nominal": "21.459",
       "beta": "0.001207048218750",
       "numsis": "40",
       "nums": "80",
       "max_power": "18600",
       "inv_off_500": "0",
       "limit": "0",
       "limit_count": "0",
       "angle": "25",
       "year": "2011"
     \}\}\}
```
Конфигурационный файл (часть записей ключа «stations») с указанием параметров двух СЭС:

```
"stations": {
  "alfa": {
    "name": "АО 'АЛЬФА'",
    "lat": "45.28882798",
    "lon": "33.59823831",
    "path_to_forecast": "ПрогнозыПогоды/",
    "path_to_production": "ПрогнозыВыработки/",
    "ses power nominal": "21.459",
    "beta": "0.001207048218750",
    "numsis": "40",
    "nums": "80",
    "max_power": "18600",
    "inv off 500": "0",
    "limit": "0".
    "limit_count": "0",
    "angle": "25",
    "year": "2011"
  \}"beta": {
    "name": "AO 'BETA'",
    "lat": "45.28882798",
    "lon": "33.59823831",
    "path_to_forecast": "ПрогнозыПогоды/",
    "path_to_production": "ПрогнозыВыработки/",
    "ses_power_nominal": "21.459",
```
<span id="page-21-0"></span>4.2 Конфигурационный файл forecast.cfg.

Конфигурационный файл forecast.cfg позволяет задать параметры для получения файлов прогноза погоды.

Файл содержит следующие ключи:

1) обязательный ключ «only calc», значение которого может быть:

0 - программа скачивает файлы метеоланных, обрабатывает их и произволит расчет прогноза выработки электроэнергии;

1 – программа производит расчет выработки электроэнергии, по ранее собранным метеоданным, значения параметров которых находятся в файлах, лежащих по путям, указанным в файле powercalc.cfg как значение ключа «path to forecast». остальные значения недопустимы.

> 2) обязательный ключ «params», внутри которого расположен набор погодных параметров. Ключом для погодного параметра является его краткое наименование согласно принятому в системе прогнозирования кодированию. Ниже представлен перечень основных метеопараметров, их предельные значения и наименования.

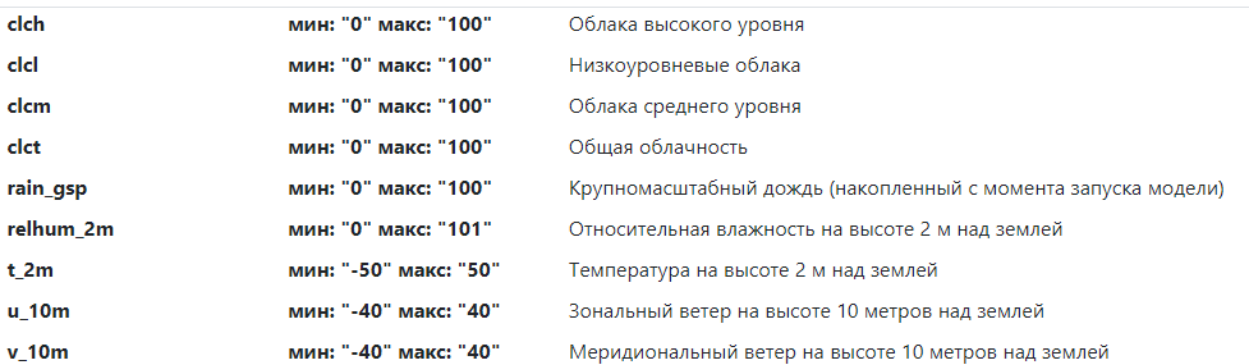

Каждый параметр имеет набор обязательных ключей:

«ftp path» - главная часть пути к серверу прогноза погоды;

«local path» - абсолютный путь к директории для временного хранения файлов поголных ланных:

«second part» - начало наименования файла с погодными данными;

«min» - минимальное значение погодного параметра;

«тах» - максимальное значение погодного параметра.

Добавление в этот набор еще каких-либо пар вида «ключ:значение» не приведет к изменению логики расчета.

При работе программы скачиваются файлы в формате GRIB (GRIdded Binary) математический формат сжатых данных, используемый в метеорологии для хранения исторических и прогнозируемых данных о погоде.

В стандартной конфигурации используются файлы региональной модели ICON-ЕU, что ограничивает зону сбора прогнозных данных, однако позволяет получить координатную сетку с меньшим шагом. Для возможности получения файлов прогноза погоды в любой точке земного шара можно использовать файлы глобальной модели ICON.

Ниже представлен пример стандартной конфигурации файла forecast.cfg с достаточным набором метеоданных.

```
 "only_calc":"0",
   "params":
  {
     "clch":
    {
 "ftp_path":"https://opendata.dwd.de/weather/nwp/icon
-eu/grib/00/",
        "local_path":"forecast_files/",
 "second_part":"icon
-eu_europe_regular
-lat
-lon_single
-level",
 "min":"0",
 "max":"100"
     },
     "clcm":
    {
 "ftp_path":"https://opendata.dwd.de/weather/nwp/icon
-eu/grib/00/",
        "local_path":"forecast_files/",
 "second_part":"icon
-eu_europe_regular
-lat
-lon_single
-level",
        "min":"0",
        "max":"100"
 },
 "clcl":
    {
 "ftp_path":"https://opendata.dwd.de/weather/nwp/icon
-eu/grib/00/",
        "local_path":"forecast_files/",
 "second_part":"icon
-eu_europe_regular
-lat
-lon_single
-level",
        "min":"0",
        "max":"100"
 },
 "clct":
    {
 "ftp_path":"https://opendata.dwd.de/weather/nwp/icon
-eu/grib/00/",
        "local_path":"forecast_files/",
"second_part":"icon-eu_europe_regular-lat-lon_single-level",
        "min":"0",
        "max":"100"
 },
 "relhum_2m":
    {
 "ftp_path":"https://opendata.dwd.de/weather/nwp/icon
-eu/grib/00/",
        "local_path":"forecast_files/",
 "second_part":"icon
-eu_europe_regular
-lat
-lon_single
-level",
 "min":"0",
 "max":"101"
 },
 "t_2m":
    {
 "ftp_path":"https://opendata.dwd.de/weather/nwp/icon
-eu/grib/00/",
        "local_path":"forecast_files/",
 "second_part":"icon
-eu_europe_regular
-lat
-lon_single
-level",
 "min":"
-50",
 "max":"50"
     },
      "u_10m":
    {
 "ftp_path":"https://opendata.dwd.de/weather/nwp/icon
-eu/grib/00/",
       "local_path":"forecast_files/",
"second_part":"icon-eu_europe_regular-lat-lon_single-level",
 "min":"
-40",
 "max":"40"
     },
      "v_10m":
    {
 "ftp_path":"https://opendata.dwd.de/weather/nwp/icon
-eu/grib/00/",
        "local_path":"forecast_files/",
 "second_part":"icon
-eu_europe_regular
-lat
-lon_single
-level",
 "min":"
-40",
        "max":"40"
 },
 "rain_gsp":
    {
 "ftp_path":"https://opendata.dwd.de/weather/nwp/icon
-eu/grib/00/",
        "local_path":"forecast_files/",
 "second_part":"icon
-eu_europe_regular
-lat
-lon_single
-level",
        "min":"0",
        "max":"100"
    }
 }
```
{

}

### <span id="page-23-0"></span>5. Возможные неисправности при работе с ПО и способы их устранения.

Для контроля работы программы предусмотрено создание файла для записи ошибок и сбоев в работе программы. Файл размещен в каталоге (папке) программы и имеет наименование forecast\_service.log.

Ниже будет приведен список возможных сбоев в работе программы и способы их устранения:

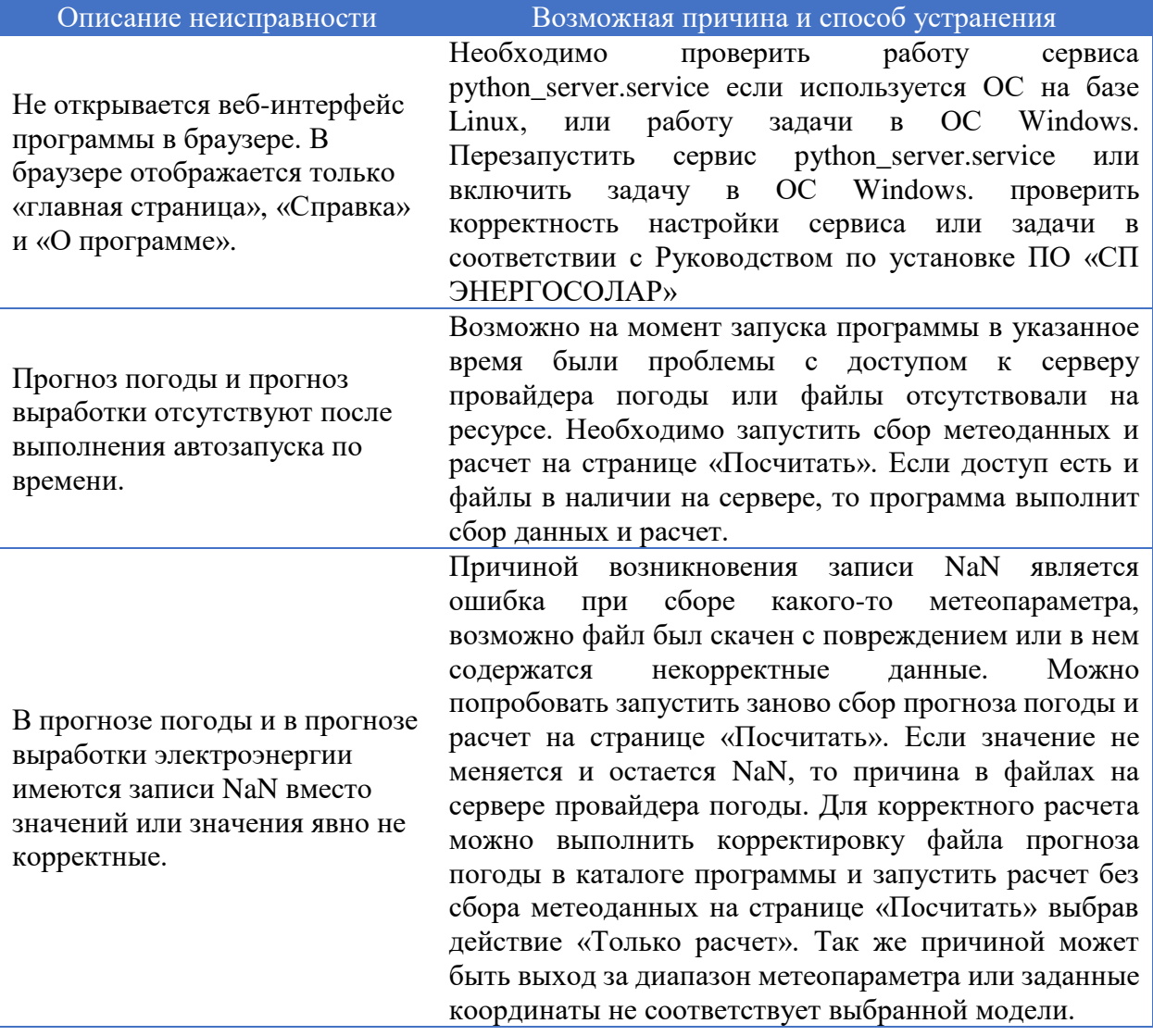

При возникновении ошибок в работе программы или непредвиденных сбоев, не описанных в данном Руководстве и в Руководстве по установке ПО «СП ЭНЕРГОСОЛАР», необходимо обратится в службу поддержки ООО «ЭНЕРГОСОЛАР».

Актуальная информация для связи с службой технической поддержки представлена на сайте компании [https://energosolar.pro](https://energosolar.pro/) в разделе «Техническая поддержка».

Телефон технической поддержки в рабочие дни с 8:00 до 17:00:

+7 (918) 089-12-55

Адрес электронной почты: info@energosolar.pro